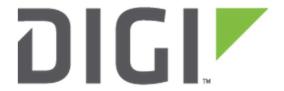

# **Application Note 75**

How to configure two Digi Transport WR Routers as OVPN Client and Server

September 2020

# Contents

| 1          | Introdu | ıction                                                                     | 4  |
|------------|---------|----------------------------------------------------------------------------|----|
|            | 1.1     | Outline                                                                    | 4  |
| 1.2<br>1.3 |         | Assumptions                                                                | 5  |
|            |         | Corrections                                                                | 5  |
|            | 1.4     | Version                                                                    | 5  |
| 2          | Ope     | nVPN & Easy RSA SETUP                                                      | 6  |
|            | 2.1     | Download the OpenVPN installation package and install the software         | 6  |
|            | 2.2     | Setting up Certificate Authority (CA) and generating certificates and keys | 10 |
|            | 2.3     | Generate the master Certificate Authority (CA) certificate & key           | 11 |
|            | 2.3.    | 1 Generate certificate & key for server                                    | 14 |
|            | 2.3.    | 2 Generate certificates & keys for the client                              | 15 |
|            | 2.3.    | Generate Diffie Hellman parameters                                         | 16 |
|            | 2.3.4   | 4 Key Files                                                                | 17 |
| 3          | Serv    | ver Configuration                                                          | 18 |
|            | 3.2     | LAN Interface configuration                                                | 19 |
|            | 3.3     | Transfer Certificates and Key files                                        | 20 |
|            | 3.4     | SSL Certificates configuration                                             | 21 |
|            | 3.5     | OpenVPN Server mode configuration                                          | 22 |
| 4          | Clie    | nt Configuration                                                           | 26 |
|            | 4.2     | LAN Interface configuration                                                | 27 |
|            | 4.3     | Transfer Certificates and Key files                                        | 28 |
|            | 4.4     | SSL Certificates configuration                                             | 29 |
|            | 4.5     | OpenVPN Client mode configuration                                          | 30 |
| 5          | Test    | ting the OpenVPN Conenction                                                | 32 |
|            | 5.1     | Check Open VPN Connection                                                  | 32 |
|            | 5.2     | Check the Routing Table                                                    | 34 |
|            | 5.3     | Check the Traffic                                                          | 35 |

# How to configure two Digi Transport Routers as OVPN Client and Server

| 6 | Con | figuration Files                    | 41 |
|---|-----|-------------------------------------|----|
| 6 | 5.1 | OpenVPN Client configuration (WR11) | 41 |
| 6 | 5.2 | OpenVPN Server configuration (WR21) | 45 |

# 1 INTRODUCTION

#### 1.1 Outline

This document describes how to configure two TransPort routers as OVPN client and server.

OpenVPN can be used for securely connecting a TransPort router to another one in a central office network for access to services on the LAN side of the OpenVPN server, such as corporate messaging services, file servers and print servers for example.

#### From the OpenVPN website:

OpenVPN is a full-featured SSL VPN which implements OSI layer 2 or 3 secure network extension using the industry standard SSL/TLS protocol, supports flexible client authentication methods based on certificates, smart cards, and/or username/password credentials, and allows user or group-specific access control policies using firewall rules applied to the VPN virtual interface. OpenVPN is not a web application proxy and does not operate through a web browser.

OpenVPN 2.0 expands on the capabilities of OpenVPN 1.x by offering a scalable client/server mode, allowing multiple clients to connect to a single OpenVPN server process over a single TCP or UDP port.

For the purposes of this application note, the following scenario will be used:

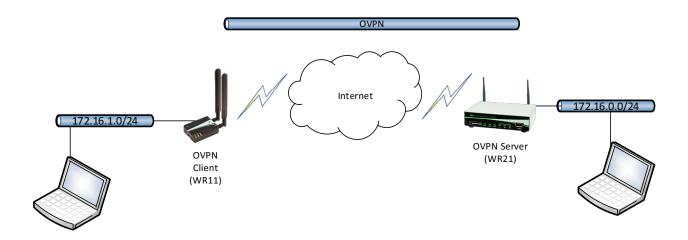

How to configure two Digi Transport Routers as OVPN Client and Server

OpenVPN is certificate based, so there will be certificates on the two TransPort routers.

A PC will be needed that can be used to install the OpenVPN Easy-RSA certificate authority and create & sign the certificates.

## 1.2 Assumptions

This guide has been written for use by technically competent personnel with a good understanding of the communications technologies used in the product and of the requirements for their specific application. It also assumes a basic ability to access and navigate a Digi Transport router and configure it with basic routing functions.

This application note applies to:

Model: Digi Transport WR21 and WR11

Other Compatible Models: All Digi WR Transpost models

Firmware versions: 5.077 and later

**Configuration:** This Application Note assumes the devices are set to their factory default configurations. Most configuration commands are only shown if they differ from the factory default.

#### 1.3 Corrections

Requests for corrections or amendments to this application note are welcome and should be addressed to: tech.support@digi.com.

Requests for new application notes can be sent to the same address.

#### 1.4 Version

| Version Number | Status                                  |
|----------------|-----------------------------------------|
| 1.0            | Published (Oct 2017)                    |
| 1 1            | Added Publish Date, corrected links and |
| 1.1            | other minor fix (Sep 2020)              |

# 2 OPENVPN & EASY RSA SETUP

# 2.1 Download the OpenVPN installation package and install the software

This step should be done on a PC that will be used to create the certificates.

In order to download the installer, go to <a href="https://build.openvpn.net/downloads/releases/">https://build.openvpn.net/downloads/releases/</a>.

For this example, OpenVPN 2.2.2 version has been used:

```
openvpn-2.2.2-install.exe 08-May-2013 18:54 1426552
```

Run the installer and follow the instructions:

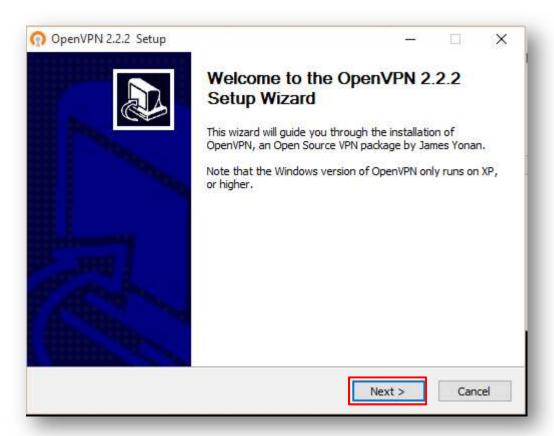

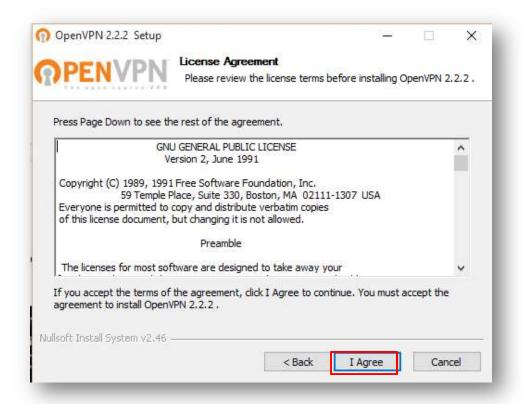

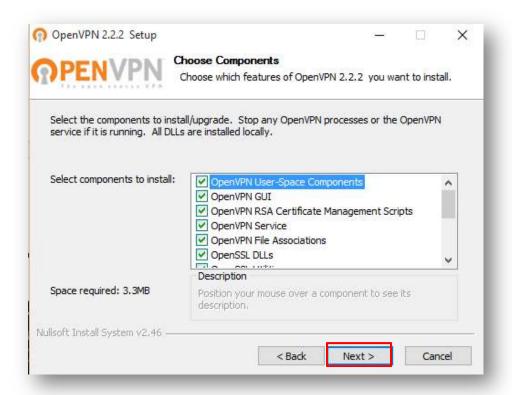

#### How to configure two Digi Transport Routers as OVPN Client and Server

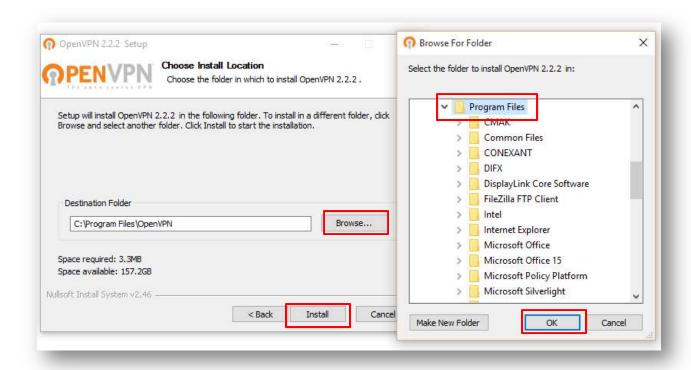

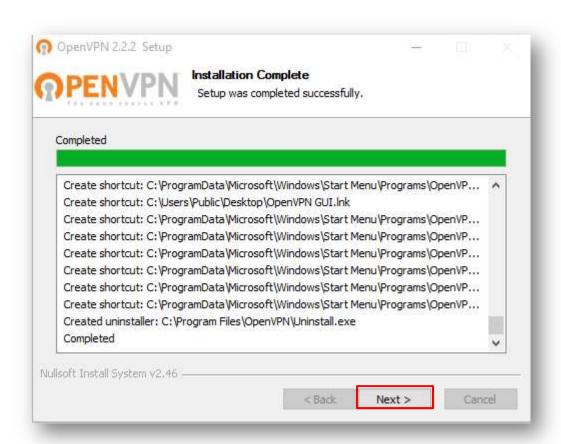

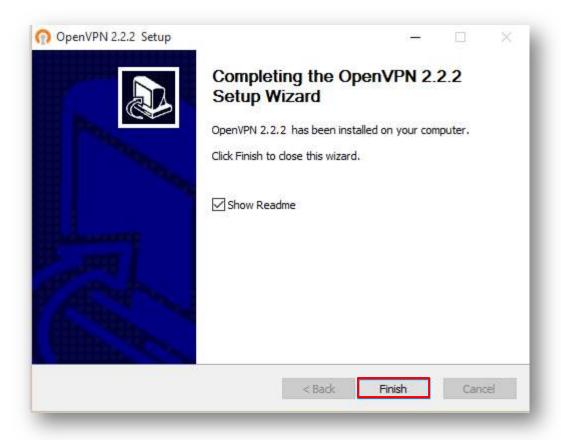

# 2.2 Setting up Certificate Authority (CA) and generating certificates and keys

The first step in building an OpenVPN 2.x configuration is to establish a PKI (public key infrastructure). The PKI consists of:

- a separate certificate (also known as a public key) and private key for the server and each client
- a master Certificate Authority (CA) certificate and key which is used to sign each of the server and client certificates.

OpenVPN supports bidirectional authentication based on certificates, meaning that the client must authenticate the server certificate and the server must authenticate the client certificate before mutual trust is established.

Both server and client will authenticate the other by first verifying that the presented certificate was signed by the master certificate authority (CA), and then by testing information in the now-authenticated certificate header, such as the certificate common name or certificate type (client or server).

This security model has a number of desirable features from the VPN perspective:

- - The server only needs its own certificate/key -- it doesn't need to know the individual certificates of every client which might possibly connect to it.
- The server will only accept clients whose certificates were signed by the master CA certificate (which we will generate below). And because the server can perform this signature verification without needing access to the CA private key itself, it is possible for the CA key (the most sensitive key in the entire PKI) to reside on a completely different machine, even one without a network connection.
- If a private key is compromised, it can be disabled by adding its certificate to a CRL (certificate revocation list). The CRL allows compromised certificates to be selectively rejected without requiring that the entire PKI be rebuilt.
- - The server can enforce client-specific access rights based on embedded certificate fields, such as the Common Name.

Note that the server and client clocks need to be roughly in sync or certificates might not work properly.

## 2.3 Generate the master Certificate Authority (CA) certificate & key

In this section we will generate a master CA certificate/key, a server certificate/key, and certificates/keys for the client.

For PKI management, we will use easy-rsa 2, a set of scripts which is bundled with OpenVPN 2.2.x and earlier.

On Windows, open up a Command Prompt window and cd to **C:\Program Files\OpenVPN\easy-rsa**Run the following batch file to copy configuration files into place (this will overwrite any preexisting vars.bat and openssl.cnf files):

init-config

The output will be like the following:

```
Administrator: Command Prompt

C:\windows\system32>cd C:\Program Files\OpenVPN\easy-rsa

C:\Program Files\OpenVPN\easy-rsa>init-config

C:\Program Files\OpenVPN\easy-rsa>copy vars.bat.sample vars.bat

1 file(s) copied.
```

Now edit the vars file (called vars.bat on Windows) and set the KEY\_COUNTRY, KEY\_PROVINCE, KEY\_CITY, KEY\_ORG, and KEY\_EMAIL parameters. Don't leave any of these para meters blank:

```
*C:\Program Files\OpenVPN\easy-rsa\vars.bat - Notepad++ [Administrator]
File Edit Search View Encoding Language Settings Macro Run Plugins
vars.bat
     Gecho off
     rem Edit this variable to point to
  3 rem the openssl.cnf file included
  4 rem with easy-rsa.
  5
  6 set HOME=*ProgramFiles*\OpenVPN\easy-rsa
  7
     set KEY CONFIG=openss1-1.0.0.cnf
  8
  9 rem Edit this variable to point to
 10 rem your soon-to-be-created key
 11 rem directory.
 12 rem
 13 rem WARNING: clean-all will do
 14 rem a rm -rf on this directory
 15 rem so make sure you define
 16 rem it correctly!
 17 set KEY DIR=keys
 18
 19 rem Increase this to 2048 if you
 20 rem are paranoid. This will slow
 21 rem down TLS negotiation performance
 22 rem as well as the one-time DH parms
 23 rem generation process.
 24 set KEY SIZE=1024
 25
 26 rem These are the default values for fields
 27 rem which will be placed in the certificate.
 28 rem Change these to reflect your site.
 29 rem Don't leave any of these parms blank.
 30
    set KEY COUNTRY=DE
 31
 32 set KEY PROVINCE=BY
 33 set KEY CITY=Munich
 34
    set KEY ORG=Digi
 35
     set KEY EMAIL=support@digi.com
```

Save and close it.

Then, in command prompt run the following to initialize the PKI:

vars

clean-all

build-ca

The final command (build-ca) will build the certificate authority (CA) certificate and key by invoking the interactive openssl command.

The output will be like the following:

```
Administrator: Command Prompt
C:\Program Files\OpenVPN\easy-rsa>vars
C:\Program Files\OpenVPN\easy-rsa>clean-all
The system cannot find the file specified.
        1 file(s) copied.
        1 file(s) copied.
C:\Program Files\OpenVPN\easy-rsa>build-ca
Loading 'screen' into random state - done
Generating a 1024 bit RSA private key
.......++++++
writing new private key to 'keys\ca.key'
You are about to be asked to enter information that will be incorporated
into your certificate request.
What you are about to enter is what is called a Distinguished Name or a DN.
There are quite a few fields but you can leave some blank
For some fields there will be a default value,
If you enter '.', the field will be left blank.
Country Name (2 letter code) [DE]:
State or Province Name (full name) [BY]:
Locality Name (eg, city) [Munich]:
Organization Name (eg, company) [Digi]:
Organizational Unit Name (eg, section) [changeme]:support
Common Name (eg, your name or your server's hostname) [changeme]:OpenVPN-CA
Name [changeme]:
Email Address [support@digi.com]:
C:\Program Files\OpenVPN\easy-rsa>
```

Note that in the above sequence, most queried parameters were defaulted to the values set in the vars or vars.bat files. The only parameter which must be explicitly entered is the Common Name. In the example above, OpenVPN-CA is used

#### 2.3.1 Generate certificate & key for server

Next, we will generate a certificate and private key for the server

```
build-key-server server
```

As in the previous step, most parameters can be defaulted. When the Common Name is queried, enter "server". Two other queries require positive responses, "Sign the certificate? [y/n]" and "1 out of 1 certificate requests certified, commit? [y/n]".

```
Administrator: Command Prompt
 ::\Program Files\OpenVPN\easy-rsa>build-key-server server
 oading 'screen' into random state - done
Generating a 1024 bit RSA private key
 writing new private key to 'keys\server.key'
You are about to be asked to enter information that will be incorporated
into your certificate request.
What you are about to enter is what is called a Distinguished Name or a DN.
There are quite a few fields but you can leave some blank
 For some fields there will be a default value,
 If you enter '.', the field will be left blank.
Country Name (2 letter code) [DE]:
State or Province Name (full name) [BY]:
Locality Name (eg, city) [Munich]:
Organization Name (eg, company) [Digi]:
Organizational Unit Name (eg, section) [changeme]:support
Common Name (eg, your name or your server's hostname) [changeme]:server
 Name [changeme]
Email Address [support@digi.com]:
Please enter the following 'extra' attributes
to be sent with your certificate request
A challenge password []:
An optional company name []:
Using configuration from openssl-1.0.0.cnf
Loading 'screen' into random state - done
 Check that the request matches the signature
Signature ok
Signature ok
The Subject's Distinguished Name is as follows
countryName :PRINTABLE:'DE'
stateOrProvinceName :PRINTABLE:'BY'
localityName :PRINTABLE:'Munich'
localityName
localityName :PRINTABLE: MUNICH
organizationalUnitName:PRINTABLE:'Support'
commonName :PRINTABLE:'server'
name :PRINTABLE:'changeme
organizationName
 .FRIMERE: .angeme
emailAddress :IA55TRING:'support@digi.com'
Certificate is to be certified until Jul 17 10:26:39 2027 GMT (3650 days)
Sign the certificate? [y/n]:y
1 out of 1 certificate requests certified, commit? [y/n]y
Write out database with 1 new entries
Data Base Updated
 :\Program Files\OpenVPN\easy-rsa>
```

#### 2.3.2 Generate certificates & keys for the client

Generating client certificates is very similar to the previous step.

#### build-key client1

```
Administrator: Command Prompt
 :\Program Files\OpenVPN\easy-rsa>build-key-client client1
 'build-key-client' is not recognized as an internal or external command,
operable program or batch file.
C:\Program Files\OpenVPN\easy-rsa>build-key client1
Loading 'screen' into random state - done
Generating a 1024 bit RSA private key
You are about to be asked to enter information that will be incorporated
into your certificate request.
What you are about to enter is what is called a Distinguished Name or a DN.
There are quite a few fields but you can leave some blank
 or some fields there will be a default value,
If you enter '.', the field will be left blank.
Country Name (2 letter code) [DE]:
State or Province Name (full name) [BY]:
Locality Name (eg, city) [Munich]:
Organization Name (eg, company) [Digi]:
Organizational Unit Name (eg, section) [changeme]:
Common Name (eg, your name or your server's hostname) [changeme]:client1
Name [changeme]:
Email Address [support@digi.com]:
Please enter the following 'extra' attributes
to be sent with your certificate request
A challenge password []:
An optional company name []:
Using configuration from openssl-1.0.0.cnf
Loading 'screen' into random state - done
Check that the request matches the signature
Signature ok
The Subject's Distinguished Name is as follows
                     :PRINTABLE:'DE
countryName
                          :PRINTABLE: 'BY'
stateOrProvinceName
localityName :PRINTABLE: Munich'
organizationName :PRINTABLE:'Digi'
organizationalUnitName:PRINTABLE:'changeme'
commonName :PRINTABLE:'client1'
                          :PRINTABLE: changeme'
name
                          :IA5STRING:'support@digi.com'
Certificate is to be certified until Jul 17 10:28:35 2027 GMT (3650 days)
Sign the certificate? [y/n]:y
1 out of 1 certificate requests certified, commit? [y/n]y
Write out database with 1 new entries
Data Base Updated
C:\Program Files\OpenVPN\easy-rsa>
```

If you would like to password-protect your client keys, substitute the build-key-pass script.

Remember that if you create Certificates and Keys for more than one client, for each client, make sure to type the appropriate Common Name when prompted, i.e. "client1", "client2", or "client3". Always use a unique common name for each client.

## 2.3.3 Generate Diffie Hellman parameters

Diffie Hellman parameters must be generated for the OpenVPN server with the following command:

build-dh

#### Output:

# 2.3.4 Key Files

Now we will find our newly-generated keys and certificates in the keys subdirectory. Here is an explanation of the relevant files:

| Filename    | Needed By                | Purpose                   | Secret |
|-------------|--------------------------|---------------------------|--------|
| ca.crt      | server + all clients     | Root CA certificate       | NO     |
| ca.key      | key signing machine only | Root CA key               | YES    |
| dh{n}.pem   | server only              | Diffie Hellman parameters | NO     |
| server.crt  | server only              | Server Certificate        | NO     |
| server.key  | server only              | Server Key                | YES    |
| client1.crt | client1 only             | Client1 Certificate       | NO     |
| client1.key | client1 only             | Client1 Key               | YES    |

The final step in the key generation process is to copy all files to the machines which need them, taking care to copy secret files over a secure channel.

In this example, two TransPort routers will be considered as Client and Server.

Examples on how to configure OpenVPN between a TransPort router and a different type of OpenVPN Server/Client (Windows, Ubuntu, etc) can be found at our documentation WebPage: <a href="https://www.digi.com/support/support/ype=documentation">https://www.digi.com/support/support/ype=documentation</a>.

# 3 SERVER CONFIGURATION

# 3.1 WAN Interface configuration

In this example the Server has the Mobile interface as the WAN interface and it is configured as follows:

#### **CONFIGURATION - NETWORK > INTERFACES > MOBILE**

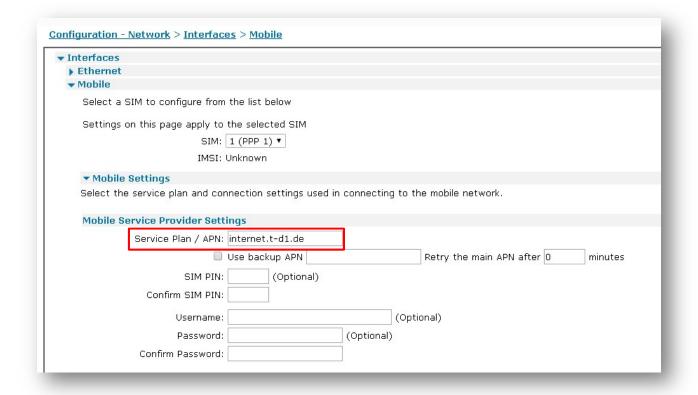

#### Where:

| Parameter | Setting  | Description                  |  |
|-----------|----------|------------------------------|--|
| Service   | internet | Enter the APN of your mobile |  |
| Plan/APN  | internet | provider                     |  |

**Please note:** Depending on provider, a SIM PIN or Username/Password may be required. If needed, enter them in the appropriate fields.

# 3.2 LAN Interface configuration

In this example, the LAN interface is configured with a static address as follows:

## **CONFIGURATION - NETWORK > INTERFACES > ETHERNET > ETH 0**

| <b>▼</b> Ethernet          |                |                  |  |
|----------------------------|----------------|------------------|--|
| ▼ ETH 0                    |                |                  |  |
| Description:               |                |                  |  |
|                            |                |                  |  |
| Get an IP add              | lress automati | cally using DHCP |  |
| Use the following settings |                |                  |  |
|                            | IP Address:    | 172.16.0.1       |  |
|                            | Mask:          | 255.255.255.0    |  |
| Gateway:                   |                |                  |  |
|                            | Gateway:       |                  |  |
|                            | DNS Server:    |                  |  |

Where:

| Parameter  | Setting       | Description                                              |  |
|------------|---------------|----------------------------------------------------------|--|
| IP Address | 172.16.0.1    | Enter the IP address of the LAN interface for the router |  |
| Mask       | 255.255.255.0 | Enter the subnet mask                                    |  |

# 3.3 Transfer Certificates and Key files

Before to transfer the Certficates and Key files on the server, they must be renamed as follows:

| Filename   | Purpose             | New FileName         |
|------------|---------------------|----------------------|
| ca.crt     | Root CA certificate | <b>ca</b> ovpn.pem   |
| server.crt | Server Certificate  | <b>cert</b> serv.pem |
| server.key | Server Key          | <b>priv</b> serv.pem |

The Diffie Hellman parameters file should remain unchanged.

Once done that, the files can be transferred into the Server using for example an FTP client, connected with the TransPort router with usual username and password.

Please note that you may need to change your IP on the laptop accordingly with the new IP address configured on the ETHO of the router.

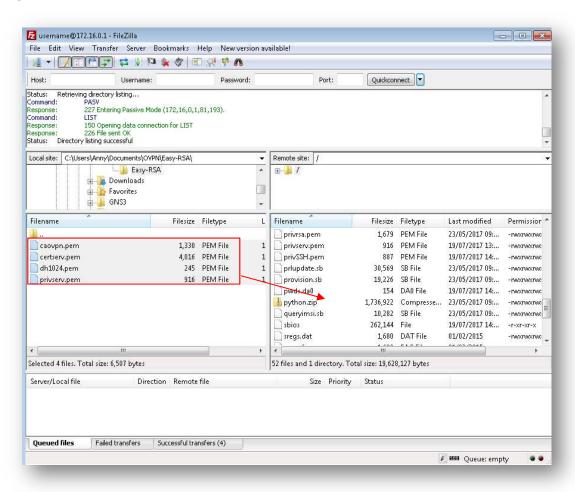

# 3.4 SSL Certificates configuration

When the certificates have been transferred to the Server, the router needs to be configured so it knows which server certificate files to use:

#### **CONFIGURATION - NETWORK > SSL**

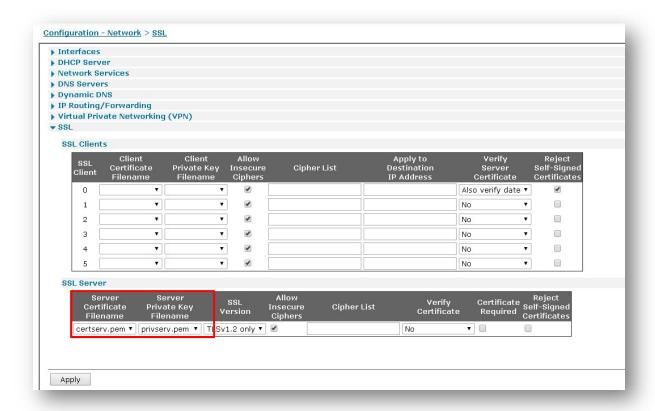

#### Where:

| Parameter                         | Setting      | Description                                                                                                    |  |
|-----------------------------------|--------------|----------------------------------------------------------------------------------------------------|--|
| Server<br>Certificate<br>Filename | certserv.pem | The file containing the server certificate is selected from this drop-down list. In this example this the one just transferred to the router.                             |  |
| Server Private<br>Key Filename    | privserv.pem | The file containing the private key that matches the above certificate is selected from this drop-down list. In this example this the one just transferred to the router. |  |

## 3.5 OpenVPN Server mode configuration

An OpenVPN interface will be configured on the TransPort router that acts as OpenVPN server. There should be as many OpenVPN interfaces configured as the number or required concurrent VPN connections. For example, if there are 10 remote users and there are likely to be 3 connected at any one time, 3 OpenVPN interfaces will be needed.

In case of multiple clients, this is not directly related to either client1 or client 2. But are a set of parameters that must match and have the correct settings for any client that tries to connect in.

In this Application Note, there is 1 remote user, so 1 OpenVPN interface will be configured:

#### CONFIGURATION - NETWORK > VIRTUAL PRIVATE NETWORKING (VPN) > OPENVPN > OPENVPN 0

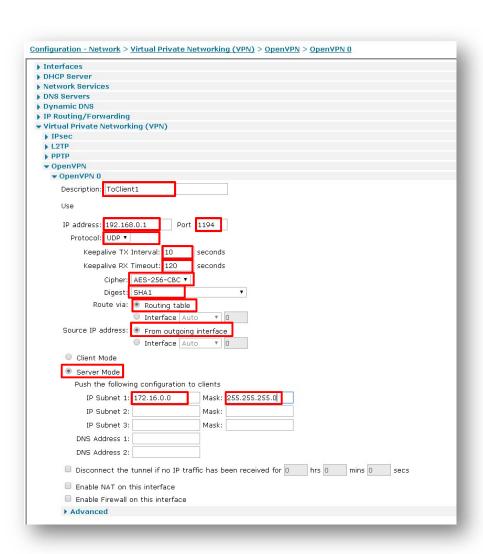

# Where:

| Parameter             | Setting                           | Description                                                                                                    |
|-----------------------|-----------------------------------|----------------------------------------------------------------------------------------------------|
| Description           | OpenVPN Client 1                  | Friendly name for this interface                                                                                                    |
| IP address            | 192.168.0.1                       | IP address for this interface. OpenVPN interfaces use a 30 bit mask, the first address is the network address, the 2nd is the server address, the 3rd is the client address, and the 4th is the broadcast address. This address must be configured as the 2nd IP address in the block of 4. |
| Port                  | 1194 (default)                    | This is the TCP or UDP port number that the server will listen on for incoming VPN connections                                                                                                    |
| Protocol              | UDP (default)                     | This will either be TCP or UDP. It is up to the reader to decide which protocol to use, both the server and all clients must use the same protocol. See note below with regards to protocol choice.                                                                                         |
| Keepalive TX Interval | 10                                | Keepalive interval: Interval between OpenVPN ping transmissions. These are required to detect the operational state of the VPN connection.                                                                                                    |
| Keepalive RX Timeout  | 120                               | Keepalive timeout before VPN is marked as down: If the server hasn't received a ping from the client in the time limit specified, the tunnel will be marked as down                                                                                                    |
| Cipher                | AES-256-CBC                       | Encryption algorithm to use. The cipher is not negotiated during tunnel establishment. The server and all clients must be configured to use the same cipher. If the ciphers do not match, decryption errors will occur.                                                                     |
| Digest                | SHA1 (default)                    | Authentication algorithm to use. The digest is not negotiated during tunnel establishment. The server and all clients must be configured to use the same digest. If the ciphers do not match, authentication errors will occur.                                                             |
| Route via             | Routing table<br>(default)        | Uses the routing table to determine the best route                                                                                                    |
| Source IP address     | From outgoing interface (default) | The IP address of the outgoing interface will be used as the source IP address                                                                                                    |
| Server mode           | Selected                          | Enables server mode. This should be enabled so the OpenVPN interface will answer incoming VPN connections.                                                                                                    |
| Push IP Subnet 1      | 172.16.0.0                        | Network IP address to push as a route. These parameters are used to push routing information to the remote VPN client. All subnets that can and must be accessed via the VPN tunnel should be specified here.                                                                               |
| Push IP mask 1        | 255.255.255.0                     | Network IP mask to push as a route. This is used in conjunction with the IP address field above                                                                                                    |

#### **Note regarding TCP or UDP:**

**UDP** has less protocol overhead than TCP as there is no reliability support built into UDP. A data channel packet (a packet to be tunnelled) gets encrypted and set as the payload of a UDP packet before being sent on its way. If the packet is dropped, no retransmissions of the encrypted packet will occur. It is up to the higher layers to detect that a packet has been lost and go about retransmitting. It is more difficult to detect that a peer has disconnected though, and no indication is sent to the peer if the local end closes the socket. For that reason, use of OpenVPN pings is generally required to confirm that the tunnel is still established. If no pings are received within a period of time the tunnel should be deemed to be failed and the tunnel should be torn down. A reliability layer is built into OpenVPN to ensure that control channel packets are transmitted to the remote peer. This reliability layer is used whether using TCP or UDP for the link transport.

**TCP** has higher overhead than UDP as all data is acknowledged. Also, there are issues that cause problems when transporting TCP traffic over a TCP link. This is effectively what will be occurring when a TCP stream is tunnelled through an OpenVPN tunnel configured to use TCP as the transport layer. Data transfer can get quite bogged down when retransmits start occurring. With TCP as the link transport protocol however, all traffic will get through the tunnel with no packet loss at all. When using TCP, it is much clearer when a socket has been closed by the other peer. Notifications will be delivered to the OpenVPN task that the socket has closed in a timely fashion without the need to rely on traffic through the tunnel. For this reason, there is less need to configure the peers to deliver OpenVPN pings through the data channel to confirm connectivity. With TCP, TCP keepalives can be used to keep the underlying interface connected. The bottom line is that less traffic needs to flow to confirm tunnel connectivity during times of low traffic through the tunnel.

In order to enable the router to reach the LAN of the client, a route must be configured for this subnet, with the outgoing interface being the OVPN 0 one:

## CONFIGURATION - NETWORK > IP ROUTING/FORWARDING > STATIC ROUTES > ROUTE 0

| ▶ Interfaces   |                                                 |
|----------------|-------------------------------------------------|
| DHCP Serve     | r                                               |
| Network Ser    | vices                                           |
| DNS Servers    |                                                 |
| Dynamic DN     | S                                               |
| ▼ IP Routing/I | Forwarding                                      |
| ▶ IP Routing   | - 0077 (1 t l l l l l l l l l l l l l l l l l l |
| ▼ Static Rou   | tes                                             |
| ▼ Route 0      |                                                 |
| Descript       | ion: toClient1LAN                               |
| Destina        | ation Network: 172.16.1.0 Mask: 255.255.255.0   |
|                | via                                             |
|                | Gateway:                                        |
|                | Interface: OpenVPN ▼ 0                          |
|                | Metric: 1                                       |
| ▶ Adva         | nced                                            |

#### Where:

| Parameter                | Setting                      | Description                                                                                                    |
|--------------------------|------------------------------|----------------------------------------------------------------------------------------------------|
| Description              | ToClient1LAN                 | Friendly name for this static route                                                                                                    |
| Destination Network-Mask | 172.16.1.0-<br>255.255.255.0 | The IP address of the destination subnet, network or IP address for the route. If the router receives a packet with a destination IP address that matches the Destination Network/Mask combination it will route the packet through the interface specified below. In this example, the destination subnet is the Client one. |
| Interface                | OpenVPN 0                    | The interface for routing the packets. Select from the drop-<br>down list and enter the interface<br>instance number in the adjacent text box. In this example,<br>this is the OVPN interface just configured.                                                                                                    |

# **4 CLIENT CONFIGURATION**

# 4.1 WAN Interface configuration

In this example the Client has the Mobile interface as the WAN interface and it is configured as follows:

#### **CONFIGURATION - NETWORK > INTERFACES > MOBILE**

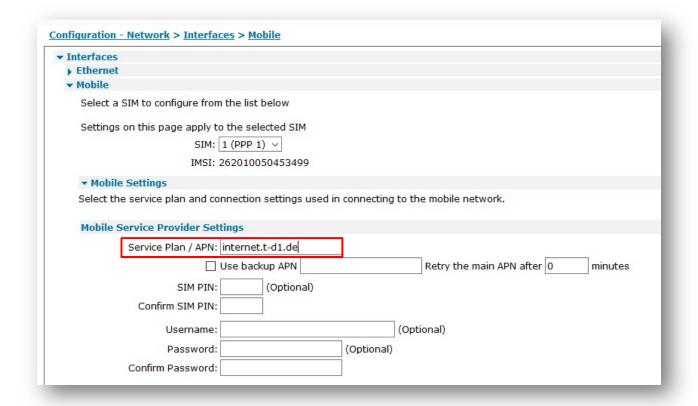

#### Where:

| Parameter | Setting          | Description                  |  |
|-----------|------------------|------------------------------|--|
| Service   | Internet.t-d1.de | Enter the APN of your mobile |  |
| Plan/APN  | internet.t-d1.de | provider                     |  |

**Please note:** Depending on provider, a SIM PIN or Username/Password may be required. If needed, enter them in the appropriate fields.

# 4.2 LAN Interface configuration

In this example, the LAN interface is configured with a static address as follows:

## **CONFIGURATION - NETWORK > INTERFACES > ETHERNET > ETH 0**

| Interfaces                          |                                         |                                 |       |
|-------------------------------------|-----------------------------------------|---------------------------------|-------|
| <b>▼</b> Ethernet                   |                                         |                                 |       |
| ▼ ETH 0                             |                                         |                                 |       |
| Description:                        |                                         | 2                               |       |
|                                     | 100000000000000000000000000000000000000 |                                 |       |
| O Get an IP ac                      | ddress automa                           | atically using DHCP             |       |
| <ul><li>Use the following</li></ul> | owing settings                          |                                 |       |
|                                     | IP Address:                             | 172.16.1.1                      |       |
|                                     |                                         |                                 |       |
|                                     | Mask:                                   | 255.255.255.0                   |       |
|                                     | Gateway:                                |                                 |       |
|                                     | DNS Server:                             |                                 |       |
| Secondary                           | y DNS Server:                           |                                 |       |
| becomadi                            | , DIE BEITEIT                           | (c                              |       |
| Changes to the                      | ese parameter                           | s may affect your browser conne | ction |
|                                     |                                         |                                 |       |
| ▶ Advanced                          |                                         |                                 |       |
| Advanced                            |                                         |                                 |       |
| ▶ QoS                               |                                         |                                 |       |

#### Where:

| Parameter  | Setting       | Description                     |
|------------|---------------|---------------------------------|
| IP Address | 172.16.1.1    | Enter the IP address of the LAN |
|            |               | interface for the router        |
| Mask       | 255.255.255.0 | Enter the subnet mask           |

# 4.3 Transfer Certificates and Key files

Before to transfer the Certficates and Key files on the client, they must be renamed as follows:

| Filename    | Purpose             | New FileName |
|-------------|---------------------|--------------|
| ca.crt      | Root CA certificate | caovpn.pem   |
| client1.crt | Client1 Certificate | certcli1.pem |
| client1.key | Client1 Key         | privcli1.pem |

Once done that, the files can be transferred to the Client using for example an FTP client, connected with the TransPort router with usual username and password.

Please note that you may need to change your IP on the laptop accordingly with the new IP address configured on the ETHO of the router.

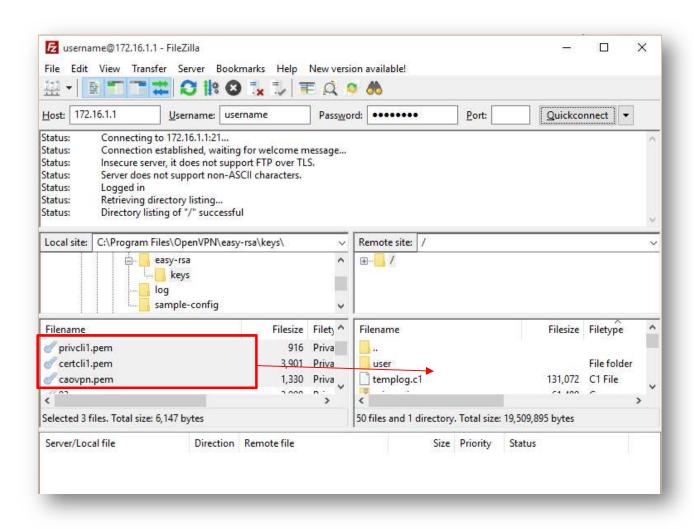

# 4.4 SSL Certificates configuration

When the certificates have been transferred to the Client, the router needs to be configured so it knows which client certificate files to use:

#### **CONFIGURATION - NETWORK > SSL**

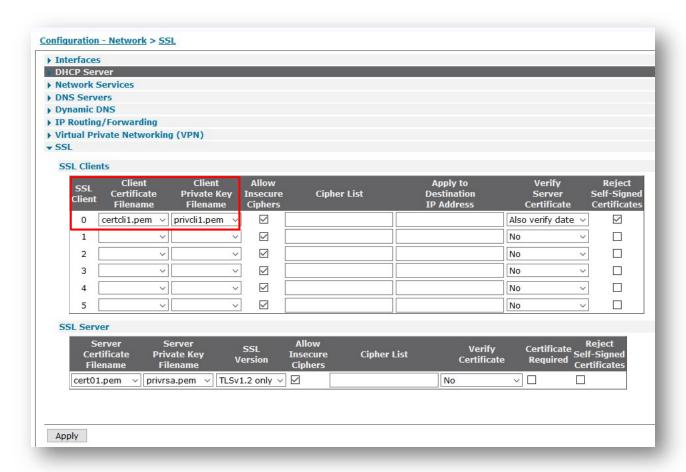

#### Where:

| Parameter                         | Setting      | Description                                                                                                    |
|-----------------------------------|--------------|----------------------------------------------------------------------------------------------------|
| Client<br>Certificate<br>Filename | certcli1.pem | The name of the required certificate file is selected from those available on the router's filing system from this drop-down list. In this example this the one just transferred to the router.                  |
| Client Private<br>Key Filename    | privcli1.pem | The name of the file that contains the private key that matches the public key stored in the above parameter, is selected from this drop-down list. In this example this the one just transferred to the router. |

# 4.5 OpenVPN Client mode configuration

An OpenVPN interface will be configured on the TransPort router that acts as OpenVPN client:

# CONFIGURATION - NETWORK > VIRTUAL PRIVATE NETWORKING (VPN) > OPENVPN > OPENVPN 0

| Interfaces                                                       |       |        |     |
|------------------------------------------------------------------|-------|--------|-----|
| DHCP Server                                                      |       |        |     |
| Network Services                                                 |       |        |     |
| DNS Servers                                                      |       |        |     |
| Dynamic DNS                                                      |       |        |     |
| IP Routing/Forwarding                                            |       |        |     |
| Virtual Private Networking (VPN)  • IPsec                        |       |        |     |
| L2TP                                                             |       |        |     |
| PPTP                                                             |       |        |     |
| ▼ OpenVPN                                                        |       |        |     |
| ▼ OpenVPN 0                                                      |       |        |     |
| Description: toServer                                            |       |        |     |
| Use                                                              |       |        |     |
| IP address: Port 1194                                            |       |        |     |
| Protocol: UDP V                                                  |       |        |     |
| Keepalive TX Interval: 10 seconds                                |       |        |     |
| Keepalive RX Timeout: 120 seconds                                |       |        |     |
| Cipher: AES-256-CBC ∨                                            |       |        |     |
| Digest: SHA1                                                     |       |        |     |
| Route via:   Routing table                                       |       |        |     |
|                                                                  |       |        |     |
| O Interface Auto V 0                                             |       |        |     |
| Source IP address:   From outgoing interface                     |       |        |     |
| O Interface Auto V 0                                             |       |        |     |
| Client Mode                                                      |       |        |     |
| Connect to OpenVPN server: 37.84.199.193                         |       |        |     |
| ✓ Automatically connect interface                                |       |        |     |
| ☑ Obtain IP address from the OpenVPN server                      |       |        |     |
| ☑ Obtain routes from the OpenVPN server                          |       |        |     |
| ☐ Obtain DNS server IP address from the OpenVPN server           |       |        |     |
| O Server Mode                                                    |       |        |     |
| ☐ Disconnect the tunnel if no IP traffic has been received for □ | hrs 0 | mins 0 | sec |
| ☐ Enable NAT on this interface                                   |       |        |     |
|                                                                  |       |        |     |
| ☐ Enable Firewall on this interface  Advanced                    |       |        |     |

## How to configure two Digi Transport Routers as OVPN Client and Server

#### Where:

| Parameter                                    | Setting                           | Description                                                                                                    |
|----------------------------------------------|-----------------------------------|----------------------------------------------------------------------------------------------------|
| Description                                  | toServer                          | Friendly name for this interface                                                                                                    |
| Port                                         | 1194 (default)                    | This is the TCP or UDP port number that the server will listen on for incoming VPN connections                                                                                                    |
| Protocol                                     | UDP (default)                     | This will either be TCP or UDP. It is up to the reader to decide which protocol to use, both the server and all clients must use the same protocol. See note with regards to protocol choice in the previous section            |
| Keepalive TX Interval                        | 10                                | Keepalive interval: Interval between OpenVPN ping transmissions. These are required to detect the operational state of the VPN connection.                                                                                      |
| Keepalive RX Timeout                         | 120                               | Keepalive timeout before VPN is marked as down: If the server hasn't received a ping from the client in the time limit specified, the tunnel will be marked as down                                                             |
| Cipher                                       | AES-256-CBC                       | Encryption algorithm to use. The cipher is not negotiated during tunnel establishment. The server and all clients must be configured to use the same cipher. If the ciphers do not match, decryption errors will occur.         |
| Digest                                       | SHA1 (default)                    | Authentication algorithm to use. The digest is not negotiated during tunnel establishment. The server and all clients must be configured to use the same digest. If the ciphers do not match, authentication errors will occur. |
| Route via                                    | Routing table<br>(default)        | Uses the routing table to determine the best route                                                                                                    |
| Source IP address                            | From outgoing interface (default) | The IP address of the outgoing interface will be used as the source IP address                                                                                                    |
| Client Mode                                  | Selected                          | Use Client mode                                                                                                    |
| Connect to OpenVPN server                    | 37.84.199.193                     | Public IP address of OpenVPN server                                                                                                    |
| Automatically connect interface              | ✓                                 | Connects to the OpenVPN server automatically, always on mode.                                                                                                    |
| Obtain IP address from the<br>OpenVPN server | ✓                                 | This interface will obtain an IP address from the OpenVPN server                                                                                                    |
| Obtain routes from the<br>OpenVPN server     | ✓                                 | Routing information will be obtained from the OpenVPN server                                                                                                    |

#### Please note:

- The "IP address" field is left blank as, in this configuration, the Client will obtain the IP address from the OpenVPN Server.
- As the routing information will be obtained automatically from the Server, there is no need to configure a static route in order to enable the Client to reach the LAN of the Server.

# 5 TESTING THE OPENVPN CONENCTION

## 5.1 Check Open VPN Connection

If the configuration is correct on both end routers and they are reachable to each other, the OpenVPN connection should be shown as UP on both.

#### Open VPN Server:

#### MANAGEMENT - CONNECTIONS > VIRTUAL PRIVATE NETWORKING (VPN) > OPENVPN > OVPN 0

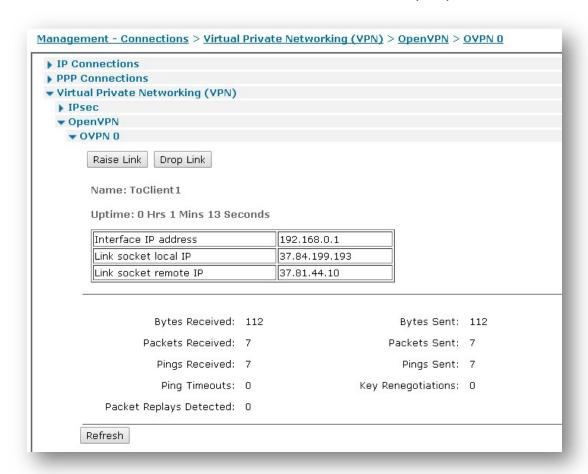

The OpenVPN connection status will show the IP address configured on the OVPN interface for the Server and, on both the client and the server, the local and remote external IPs used for the connection.

#### **Open VPN Client:**

#### MANAGEMENT - CONNECTIONS > VIRTUAL PRIVATE NETWORKING (VPN) > OPENVPN > OVPN 0

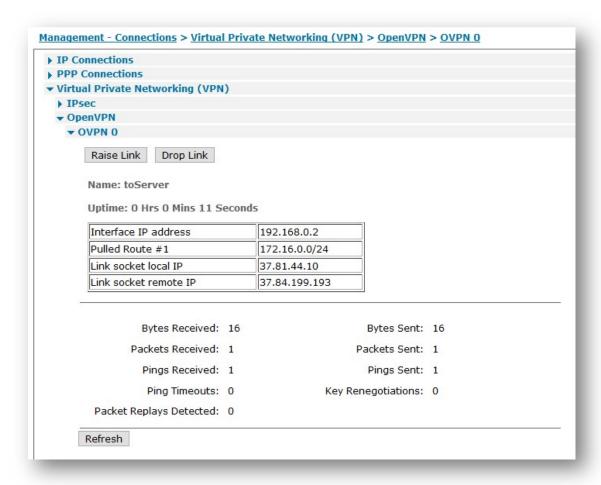

The OpenVPN connection status on the client will also show the IP address and routing information pulled from the Server.

**Please note:** If the OpenVPN connection is not correctly UP please refer to the following guide to troubleshoot the issue:

# 5.2 Check the Routing Table

Once the Open VPN connection is UP, also the routing table should be changed accordingly:

#### Open VPN Server:

#### **MANAGEMENT - NETWORK STATUS > IP ROUTING TABLE**

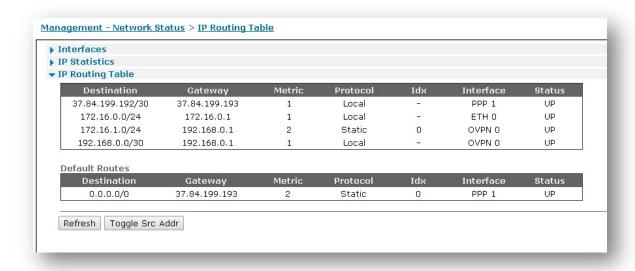

#### **Open VPN Client:**

#### MANAGEMENT - NETWORK STATUS > IP ROUTING TABLE

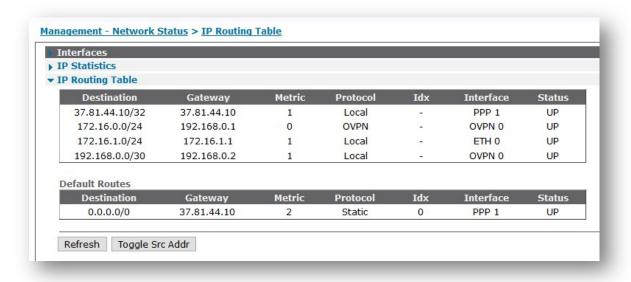

#### 5.3 Check the Traffic

In order to check that the Traffic from the two LANs are working and passing correctly through the OpenVPN connection, the analyser can be configured to trace that traffic. In this example the trace will be taken on the Client side.

#### **MANAGEMENT - ANALYSER > SETTINGS**

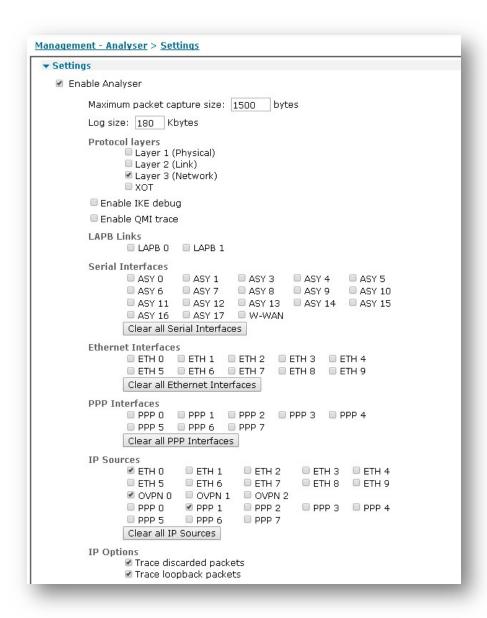

Apply the changes and make a ping from a laptop in Client LAN to a device in the Server LAN:

```
Administrator: Command Prompt

C:\Program Files\OpenVPN\easy-rsa>ping 172.16.0.100 -n 1

Pinging 172.16.0.100 with 32 bytes of data:

Reply from 172.16.0.100: bytes=32 time=331ms TTL=126

Ping statistics for 172.16.0.100:

Packets: Sent = 1, Received = 1, Lost = 0 (0% loss),

Approximate round trip times in milli-seconds:

Minimum = 331ms, Maximum = 331ms, Average = 331ms

C:\Program Files\OpenVPN\easy-rsa>
```

If all is configured correctly, the ping should success, in case of need to check the, the ana.txt can be checked.

It will show like the following:

ECHO REQ arriving from the Laptop on ETH 0:

```
---- 19-7-2017 14:28:08.290
45 00 00 3C 2C C3 00 00 80 01 B4 15 AC 10 01 64
                                                  E..<,....d
AC 10 00 64 08 00 23 1E 00 01 2A 3D 61 62 63 64
                                                  ...d..#...*=abcd
65 66 67 68 69 6A 6B 6C 6D 6E 6F 70 71 72 73 74
                                                  efghijklmnopqrst
75 76 77 61 62 63 64 65 66 67 68 69
                                                  uvwabcdefghi
IP (In) From REM TO LOC
                            IFACE: ETH 0
              IP Ver:
45
                            4
              Hdr Len:
                           20
00
              TOS:
                            Routine
              Delay:
                            Normal
              Throughput:
                            Normal
              Reliability:
                            Normal
00 3C
              Length:
                            60
2C C3
              ID:
                            11459
              Frag Offset:
00 00
                            0
              Congestion:
                            Normal
                            May Fragment
                            Last Fragment
80
              TTL:
                            128
              Proto:
                            ICMP
01
B4 15
              Checksum:
                            46101
AC 10 01 64 Src IP:
                            172.16.1.100
```

```
AC 10 00 64
                   Dst IP:
                                    172.16.0.100
   ICMP:
   08
                   Type:
                                    ECHO REQ
   00
                   Code:
   23 1E
                   Checksum:
                                   7715
ECHO REQ is forwarded to the OVPN interface and sent over the PPP link:
```

```
19-7-2017 14:28:08.290
45 00 00 3C 2C C3 00 00 7F 01 B5 15 AC 10 01 64
                                                    E..<,....d
AC 10 00 64 08 00 23 1E 00 01 2A 3D 61 62 63 64
                                                    ...d..#...*=abcd
65 66 67 68 69 6A 6B 6C 6D 6E 6F 70 71 72 73 74
                                                    efghijklmnopqrst
75 76 77 61 62 63 64 65 66 67 68 69
                                                    uvwabcdefghi
IP (Final) From LOC TO REM
                              IFACE: OVPN 0
45
               IP Ver:
                              4
               Hdr Len:
                              20
00
               TOS:
                              Routine
               Delay:
                              Normal
               Throughput:
                              Normal
               Reliability:
                              Normal
00 3C
               Length:
                              60
2C C3
                              11459
               ID:
               Frag Offset:
00 00
                              0
               Congestion:
                              Normal
                              May Fragment
                              Last Fragment
7F
               TTL:
                              127
01
               Proto:
                              ICMP
B5 15
                             46357
              Checksum:
AC 10 01 64
              Src IP:
                             172.16.1.100
AC 10 00 64
              Dst IP:
                             172.16.0.100
ICMP:
98
              Type:
                              ECHO REO
00
               Code:
23 1E
               Checksum:
                              7715
       19-7-2017 14:28:08.290
45 00 00 91 01 6A 00 00 FA 11 80 81 25 51 2C 0A
                                                    E....j.....%Q,.
25 54 C7 C1 3F 9F 04 AA 00 7D 12 99 30 BA A6 46
                                                    %T..?....}..0..F
F7 B5 3F C6 D4 05 50 55 CB 72 F0 44 8F 67 7C AE
                                                    ..?...PU.r.D.g|.
15 40 44 43 F6 0F F6 0F 3C 3C F5 BA 15 49 3A 65
                                                    .@DC....<<...I:e
09 A7 70 93 62 88 CC 1C A2 25 F5 3E ED D1 C6 5B
                                                    ..p.b....%.>...[
1D A3 BE 28 1C 93 AA 95 E1 81 B4 21 60 8F 5D 02
                                                    ...(.....!`.].
AC 73 AO 95 F7 78 FB 39 DF 51 DF 33 77 E3 88 EF
                                                    .s...x.9.Q.3w...
88 E8 0B 15 35 AB E2 56 E0 21 FA C1 22 A0 C9 1C
                                                    ....5..V.!.."...
04 46 BB 9D 60 93 BB AD 77 E9 7A EF 41 8C 48 D6
                                                    .F..`..w.z.A.H.
F2
IP (Final) From LOC TO REM
                              IFACE: PPP 1
45
               IP Ver:
                              4
               Hdr Len:
                              20
```

```
00
               TOS:
                               Routine
               Delay:
                               Normal
               Throughput:
                               Normal
               Reliability:
                               Normal
00 91
               Length:
                               145
01 6A
               ID:
                               362
00 00
               Frag Offset:
                               0
               Congestion:
                               Normal
                               May Fragment
                               Last Fragment
FA
               TTL:
                               250
               Proto:
11
                               UDP
                               32897
80 81
               Checksum:
25 51 2C 0A
               Src IP:
                               37.81.44.10
25 54 C7 C1
               Dst IP:
                               37.84.199.193
UDP:
3F 9F
               SRC Port:
                               ??? (16287)
04 AA
               DST Port:
                               ??? (1194)
00 7D
                               125
               Length:
                               4761
12 99
               Checksum:
```

#### ECHO Reply received on the OVPN Interface via the PPP link:

```
19-7-2017 14:28:08.620
45 00 00 91 00 DF 00 00 F4 11 87 0C 25 54 C7 C1
                                                    E....%T..
25 51 2C 0A 04 AA 3F 9F 00 7D BE 8B 30 F7 B9 69
                                                    %Q,...?..}..0..i
CB 8F 11 7C 31 36 4E 1C 57 67 B8 01 8E AE 69 78
                                                    ...|16N.Wg....ix
54 34 23 97 86 36 2E C2 F3 2A D1 CD 5E 0E CB D7
                                                    T4#..6...*..^...
DA 7A 0B 61 62 E8 A7 94 6F 55 E6 5A E8 B6 E2 6C
                                                    .z.ab...oU.Z...1
06 B6 E6 D0 DF 97 B0 01 0A 30 3F 63 61 98 0F 56
                                                    ....0?ca..V
C7 D2 0A 59 99 AA 56 6E 06 77 8B 34 8D 18 DB BB
                                                    ...Y..Vn.w.4....
A1 F9 A1 C3 BC 9F E1 21 C0 CB 7C 61 7B 5E 58 CD
                                                    ......!..|a{^X.
20 DD 95 E3 B9 6E 2A 18 8B 5C 10 40 3D ED 93 7E
                                                     ....n*..\.@=..~
54
IP (In) From REM TO LOC
                              IFACE: PPP 1
               IP Ver:
45
                              4
               Hdr Len:
                              20
00
               TOS:
                              Routine
               Delay:
                              Normal
               Throughput:
                              Normal
               Reliability:
                              Normal
00 91
               Length:
                              145
00 DF
               ID:
                              223
00 00
               Frag Offset:
                              0
               Congestion:
                              Normal
                              May Fragment
                              Last Fragment
F4
               TTL:
                              244
11
               Proto:
                              UDP
87 OC
               Checksum:
                              34572
25 54 C7 C1
               Src IP:
                              37.84.199.193
```

```
25 51 2C 0A
              Dst IP:
                            37.81.44.10
UDP:
04 AA
            SRC Port: ??? (1194)
3F 9F
            DST Port:
                           ??? (16287)
00 7D
             Length:
                            125
BE 8B
             Checksum:
                            48779
---- 19-7-2017 14:28:08.620
45 00 00 3C 61 12 00 00 7F 01 80 C6 AC 10 00 64
                                                 E..<a....d
AC 10 01 64 00 00 2B 1E 00 01 2A 3D 61 62 63 64
                                                 ...d..+...*=abcd
65 66 67 68 69 6A 6B 6C 6D 6E 6F 70 71 72 73 74
                                                 efghijklmnoparst
75 76 77 61 62 63 64 65 66 67 68 69
                                                 uvwabcdefghi
IP (In) From REM TO LOC
                            IFACE: OVPN 0
45
              IP Ver:
              Hdr Len:
                            20
                            Routine
00
              TOS:
              Delay:
                            Normal
              Throughput: Normal
              Reliability: Normal
00 3C
              Length:
                            60
61 12
                            24850
              ID:
00 00
              Frag Offset:
              Congestion:
                            Normal
                            May Fragment
                            Last Fragment
7F
              TTL:
                            127
01
             Proto:
                           ICMP
                        32966
172.16.0.100
80 C6
             Checksum:
AC 10 00 64 Src IP:
AC 10 01 64 Dst IP:
                          172.16.1.100
ICMP:
                           ECHO REPLY
00
              Type:
00
              Code:
2B 1E
              Checksum:
                            7723
_____
```

### ECHO Reply is sent to the Client laptop via ETH 0:

```
19-7-2017 14:28:08.620
45 00 00 3C 61 12 00 00 7E 01 81 C6 AC 10 00 64
                                                   E..<a...~...d
AC 10 01 64 00 00 2B 1E 00 01 2A 3D 61 62 63 64
                                                   ...d..+...*=abcd
65 66 67 68 69 6A 6B 6C 6D 6E 6F 70 71 72 73 74
                                                   efghijklmnopqrst
75 76 77 61 62 63 64 65 66 67 68 69
                                                   uvwabcdefghi
IP (Final) From LOC TO REM
                             IFACE: ETH 0
45
              IP Ver:
                             4
              Hdr Len:
                            20
00
              TOS:
                             Routine
              Delay:
                             Normal
              Throughput:
                             Normal
              Reliability:
                             Normal
00 3C
              Length:
                             60
```

# How to configure two Digi Transport Routers as OVPN Client and Server

| 61 12<br>00 00 | ID:<br>Frag Offset:<br>Congestion: | 24850<br>0<br>Normal<br>May Fragment<br>Last Fragment |
|----------------|------------------------------------|-------------------------------------------------------|
| 7E             | TTL:                               | 126                                                   |
| 01             | Proto:                             | ICMP                                                  |
| 81 C6          | Checksum:                          | 33222                                                 |
| AC 10 00 64    | Src IP:                            | 172.16.0.100                                          |
| AC 10 01 64    | Dst IP:                            | 172.16.1.100                                          |
| ICMP:          |                                    |                                                       |
| 00             | Type:                              | ECHO REPLY                                            |
| 00             | Code:                              | 0                                                     |
| 2B 1E          | Checksum:                          | 7723                                                  |
|                |                                    |                                                       |

# **6 CONFIGURATION FILES**

## 6.1 OpenVPN Client configuration (WR11)

The config.da0 file and the hardware/firmware used on Open VPN Clientfor the purpose of this Application Note are shown below:

```
Command: config c show
Command result
eth 0 IPaddr "172.16.1.1"
eth 0 ipanon ON
lapb 0 ans OFF
lapb 0 tinact 120
lapb 1 tinact 120
lapb 3 dtemode 0
lapb 4 dtemode 0
lapb 5 dtemode 0
lapb 6 dtemode 0
ip 0 cidr ON
def_route 0 ll_ent "ppp"
def route 0 ll add 1
dhcp 0 IPmin "192.168.1.100"
dhcp 0 respdelms 500
dhcp 0 mask "255.255.255.0"
dhcp 0 gateway "192.168.1.1"
dhcp 0 DNS "192.168.1.1"
sntp 0 server "time.devicecloud.com"
dyndns 0 ifent "default"
ppp 0 timeout 300
ppp 1 name "W-WAN (HSPA 3G)"
ppp 1 phonenum "*98*1#"
ppp 1 IPaddr "0.0.0.0"
ppp 1 timeout 0
ppp 1 do nat 2
ppp 1 use_modem 1
ppp 1 aodion 1
ppp 1 autoassert 1
ppp 1 ipanon ON
ppp 1 r chap OFF
ppp 3 defpak 16
ppp 4 defpak 16
web 0 prelogin_info ON
ftpcli 0 hostname "ftp1.digi.com"
ftpcli 0 directory "support/firmware/transport/radio_module_firmware/he910d"
modemcc 0 info_asy_add 3
modemcc 0 init_str "+CGQREQ=1"
modemcc 0 init str1 "+CGQMIN=1"
modemcc 0 apn "internet.t-d1.de"
modemcc 0 link_retries 10
modemcc 0 stat_retries 30
modemcc 0 sms_interval 1
```

```
modemcc 0 sms access 1
modemcc 0 sms concat 0
modemcc 0 init_str_2 "+CGQREQ=1"
modemcc 0 init str1 2 "+CGQMIN=1"
modemcc 0 apn_2 "Your.APN.goes.here"
modemcc 0 link_retries_2 10
modemcc 0 stat_retries_2 30
modemcc 0 sms_access_2 1
modemcc 0 sms concat 2 0
ana 0 anon ON
ana 0 12on OFF
ana 0 13on OFF
ana 0 xoton OFF
ana 0 lapdon 0
ana 0 lapbon 0
ana 0 loopon ON
ana 0 discardson ON
ana 0 maxdata 1500
ana 0 logsize 180
cmd 0 unitid "ss%s>"
cmd 0 cmdnua "99"
cmd 0 hostname "digi.router"
cmd 0 tremto 1200
cmd 0 rcihttp ON
user 0 access 0
user 1 name "username"
user 1 epassword "KD51SVJDVVg="
user 1 access 0
user 2 access 0
user 3 access 0
user 4 access 0
user 5 access 0
user 6 access 0
user 7 access 0
user 8 access 0
user 9 access 0
local 0 transaccess 2
sslcli 0 certfile "certcli1.pem"
sslcli 0 keyfile "privcli1.pem"
sslcli 0 verify 10
sslsvr 0 certfile "cert01.pem"
sslsvr 0 keyfile "privrsa.pem"
ssh 0 hostkey1 "privSSH.pem"
ssh 0 nb_listen 5
ssh 0 v1 OFF
ovpn 0 descr "toServer"
ovpn 0 dest "37.84.199.193"
ovpn 0 autoup ON
ovpn 0 ipanon ON
ovpn 0 pullip ON
ovpn 0 pullroute ON
ovpn 0 pingint 10
ovpn 0 pingto 120
ovpn 0 cipher "AES-256-CBC"
```

```
cloud 0 ssl ON

Power Up Profile: 0
OK
```

```
Command: id
Command result
Digi TransPort WR11-U900-DE1-XX Ser#:319120
Software Build Ver5.2.18.3. May 23 2017 09:43:42 1W
ARM Bios Ver 7.61u v46 360MHz B987-M995-F80-O0,0 MAC:00042d04de90
Async Driver Revision: 1.19 Int clk
Ethernet Driver Revision: 1.11
Firewall
                        Revision: 1.0
EventEdit
                        Revision: 1.0
                       Revision: 1.1
Timer Module
(B)USBHOST
                        Revision: 1.0
L2TP
                         Revision: 1.10
PPTP
                         Revision: 1.00
TACPLUS
                         Revision: 1.00
                         Revision: 1.00
MultiTX
                         Revision: 1.12
LAPB
X25 Layer
                       Revision: 1.19
Revision: 1.0
                         Revision: 1.19
MACRO
PAD
                        Revision: 1.4
X25 Switch
                        Revision: 1.7
TPAD Interface Revision: 1.12
TELITUPD Revision: 1.0
SCRIBATSK Revision: 1.0
BASTSK
                         Revision: 1.0
PYTHON
                         Revision: 1.0
TCP (HASH mode) Revision: 1.0
TCP Utils
CLOUDSMS
                         Revision: 1.0
TCP Utils
PPP
                        Revision: 5.2
WEB
                         Revision: 1.5
                         Revision: 1.1
SMTP
FTP Client
                         Revision: 1.5
FTP
                         Revision: 1.4
IKE
                         Revision: 1.0
                          Revision: 1.2
PollANS
PPP0E
                         Revision: 1.0
BRIDGE
                         Revision: 1.1
MODEM CC (Telit 3G)
                        Revision: 5.2
                         Revision: 1.2
FLASH Write
Command Interpreter
                          Revision: 1.38
SSLCLI
                          Revision: 1.0
OSPF
                          Revision: 1.0
BGP
                          Revision: 1.0
QOS
                          Revision: 1.0
```

# How to configure two Digi Transport Routers as OVPN Client and Server

| PWRCTRL       | Revision: 1.0 |
|---------------|---------------|
| RADIUS Client | Revision: 1.0 |
| SSH Server    | Revision: 1.0 |
| SCP           | Revision: 1.0 |
| SSH Client    | Revision: 1.0 |
| CERT          | Revision: 1.0 |
| LowPrio       | Revision: 1.0 |
| Tunnel        | Revision: 1.2 |
| OVPN          | Revision: 1.2 |
| TEMPLOG       | Revision: 1.0 |
| QDL           | Revision: 1.0 |
| OK            |               |

### 6.2 OpenVPN Server configuration (WR21)

The config.da0 file and the hardware/firmware used on Open VPN Server for the purpose of this Application Note are shown below:

```
Command: config c show
Command result
eth 0 IPaddr "172.16.0.1"
lapb 0 ans OFF
lapb 0 tinact 120
lapb 1 tinact 120
lapb 3 dtemode 0
lapb 4 dtemode 0
lapb 5 dtemode 0
lapb 6 dtemode 0
ip 0 cidr ON
route 0 descr "toClient1LAN"
route 0 IPaddr "172.16.1.0"
route 0 11_ent "OVPN"
def_route 0 ll_ent "ppp"
def route 0 ll add 1
dhcp 0 IPmin "192.168.1.100"
dhcp 0 respdelms 500
dhcp 0 mask "255.255.255.0"
dhcp 0 gateway "192.168.1.1"
dhcp 0 DNS "192.168.1.1"
sntp 0 server "time.devicecloud.com"
dyndns 0 ifent "default"
ppp 0 timeout 300
ppp 1 name "W-WAN (LTE)"
ppp 1 phonenum "*98*1#"
ppp 1 IPaddr "0.0.0.0"
ppp 1 timeout 0
ppp 1 use_modem 1
ppp 1 aodion 1
ppp 1 autoassert 1
ppp 1 r_chap OFF
ppp 3 defpak 16
ppp 4 defpak 16
web 0 prelogin_info ON
web 0 showgswiz ON
modemcc 0 info_asy_add 4
modemcc 0 init_str "+CGQREQ=1"
modemcc 0 init str1 "+CGQMIN=1"
modemcc 0 apn "internet.t-d1.de"
modemcc 0 link_retries 10
modemcc 0 stat_retries 30
modemcc 0 sms_interval 1
modemcc 0 sms access 1
modemcc 0 sms concat 0
modemcc 0 init_str_2 "+CGQREQ=1"
modemcc 0 init_str1_2 "+CGQMIN=1"
```

```
modemcc 0 apn 2 "Your.APN.goes.here"
modemcc 0 link_retries_2 10
modemcc 0 stat_retries_2 30
modemcc 0 sms access 2 1
modemcc 0 sms concat 2 0
ana 0 l1on ON
ana 0 lapdon 0
ana 0 asyon 1
ana 0 logsize 45
cmd 0 unitid "ss%s>"
cmd 0 cmdnua "99"
cmd 0 hostname "digi.router"
cmd 0 asyled mode 2
cmd 0 tremto 1200
cmd 0 rcihttp ON
user 0 access 0
user 1 name "username"
user 1 epassword "KD51SVJDVVg="
user 1 access 0
user 2 access 0
user 3 access 0
user 4 access 0
user 5 access 0
user 6 access 0
user 7 access 0
user 8 access 0
user 9 access 0
local 0 transaccess 2
sslcli 0 verify 10
sslsvr 0 certfile "certserv.pem"
sslsvr 0 keyfile "privserv.pem"
ssh 0 hostkey1 "privSSH.pem"
ssh 0 nb_listen 5
ssh 0 v1 OFF
ovpn 0 descr "ToClient1"
ovpn 0 IPaddr "192.168.0.1"
ovpn 0 server ON
ovpn 0 puship "172.16.0.0"
ovpn 0 pushmask "255.255.25.0"
ovpn 0 pingint 10
ovpn 0 pingto 120
ovpn 0 cipher "AES-256-CBC"
cloud 0 ssl ON
Power Up Profile: 0
```

```
Digi TransPort WR21-U22B-DE1-XX Ser#:237416
Software Build Ver5.2.18.3. May 23 2017 09:43:46 WW
ARM Bios Ver 7.61u v43 454MHz B987-M995-F80-08140,0 MAC:00042d039f68
Async Driver
                        Revision: 1.19 Int clk
Ethernet Port Isolate Driver Revision: 1.11
Firewall
                        Revision: 1.0
EventEdit
                        Revision: 1.0
                      Revision: 1.1
Timer Module
(B)USBHOST
                        Revision: 1.0
                        Revision: 1.10
L2TP
PPTP
                        Revision: 1.00
TACPLUS
                        Revision: 1.00
MODBUS
                       Revision: 0.00
RealPort
                       Revision: 0.00
MultiTX
                       Revision: 1.00
                        Revision: 1.12
LAPB
X25 Layer
                       Revision: 1.19
MACRO
                        Revision: 1.0
PAD
                       Revision: 1.4
X25 Switch
                       Revision: 1.7
TPAD Interface Revision: 1.12

GPS Revision: 1.0

TELITUPD
                      Revision: 1.0
Revision: 1.0
Revision: 1.0
SCRIBATSK
BASTSK
PYTHON
                       Revision: 1.0
CLOUDSMS
                        Revision: 1.0
TCP (HASH mode) Revision: 1.14
TCP Utils
                        Revision: 1.13
PPP
                       Revision: 5.2
WEB
                        Revision: 1.5
SMTP
                        Revision: 1.1
FTP Client
                        Revision: 1.5
FTP
                        Revision: 1.4
IKE
                        Revision: 1.0
PollANS
                        Revision: 1.2
PPPOE
                        Revision: 1.0
BRIDGE
                        Revision: 1.1
MODEM CC (Huawei LTE) Revision: 5.2
FLASH Write
                        Revision: 1.2
Command Interpreter
                        Revision: 1.38
SSLCLI
                         Revision: 1.0
OSPF
                        Revision: 1.0
BGP
                        Revision: 1.0
                        Revision: 1.0
                        Revision: 1.0
PWRCTRL
RADIUS Client
                        Revision: 1.0
SSH Server
                        Revision: 1.0
SCP
                        Revision: 1.0
SSH Client
                        Revision: 1.0
CERT
                         Revision: 1.0
LowPrio
                        Revision: 1.0
Tunnel
                        Revision: 1.2
```

# How to configure two Digi Transport Routers as OVPN Client and Server

| OVPN    | Revision: 1.2 |  |
|---------|---------------|--|
| TEMPLOG | Revision: 1.0 |  |
| QDL     | Revision: 1.0 |  |
| OK      |               |  |